# 专家管理系统 专家用户使用手册

山东特检鲁安工程技术服务有限公司

2021 年 11 月

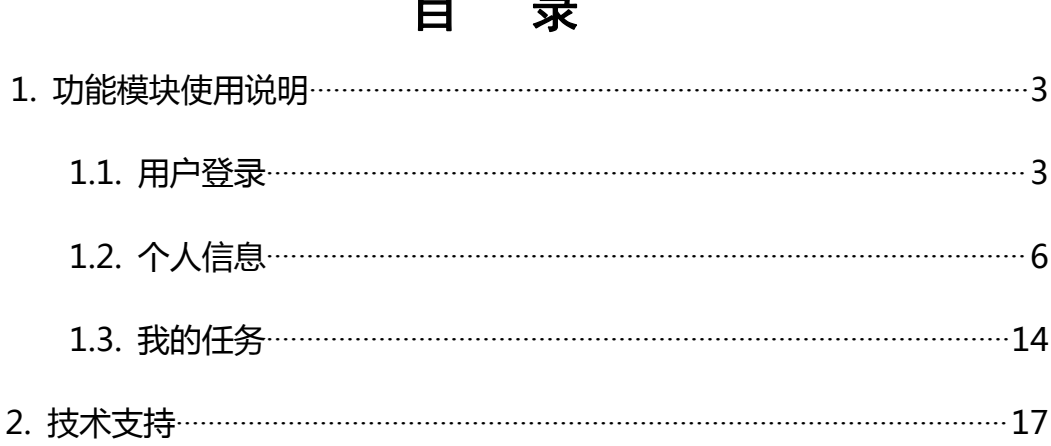

 $\blacksquare$ 

## <span id="page-2-0"></span>1.功能模块使用说明

#### <span id="page-2-1"></span>1.1. 用户登录

系统登录地址:http://www.sdaj.gov.cn/ETC/ZJGL/,建议使用 谷歌浏览器、360 浏览器极速模式。

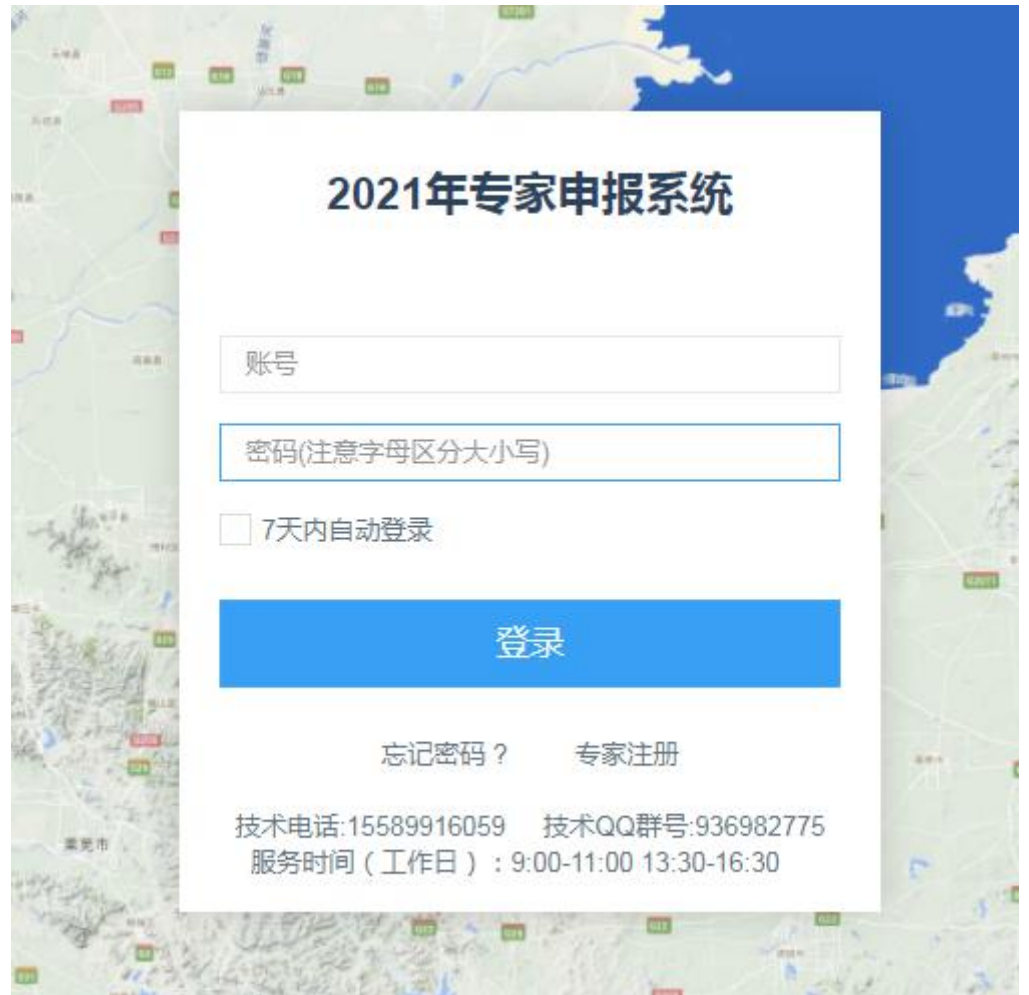

图 1 2021 年专家申报系统登录页面

①专家注册。首次登录的专家需要先进行注册,所有信息均需填 写,需注意的三点是:一、身份证号带字母的,字母需大写;二、密 码长度不少于 6 位,至少采取字母、数字、特殊字符中的两种组合形 式,特殊字符可以采用@或者#之类的;三、信息填完之后在我已阅读 并同意《专家注册须知》前的方框里打钩再点立即注册。注册界面如 下,注册成功后默认的账号为身份证号,返回登录页面登录即可。

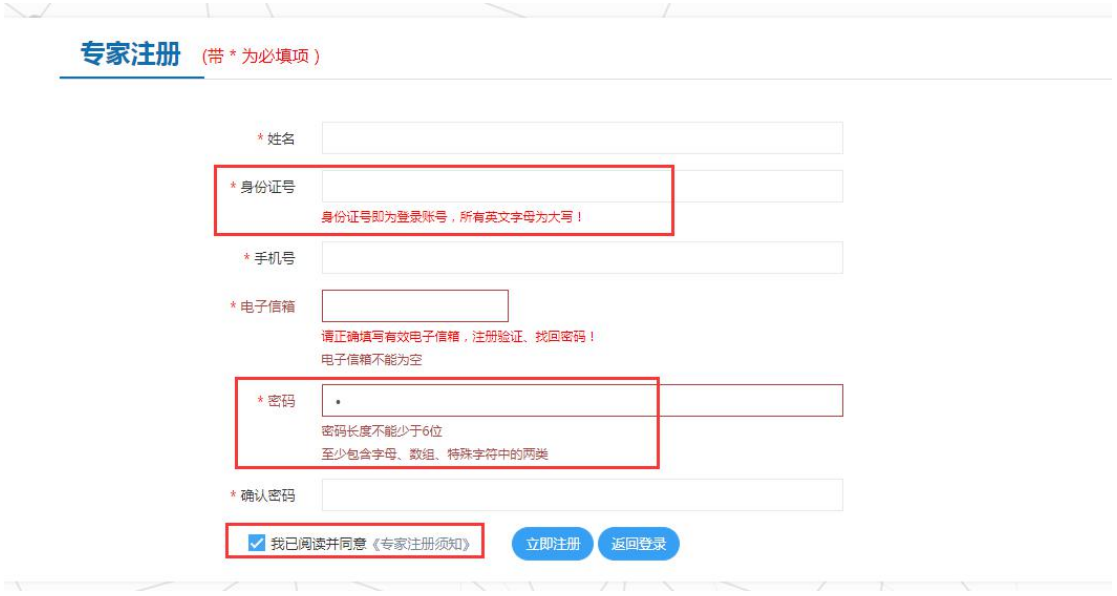

图 2 专家注册

②忘记密码。已经注册成功的专家如果不记得登录密码,可以点 击登录页面的忘记密码,输入姓名、身份证号和邮箱信息找回密码, 邮箱必须与注册时留的信息一致。

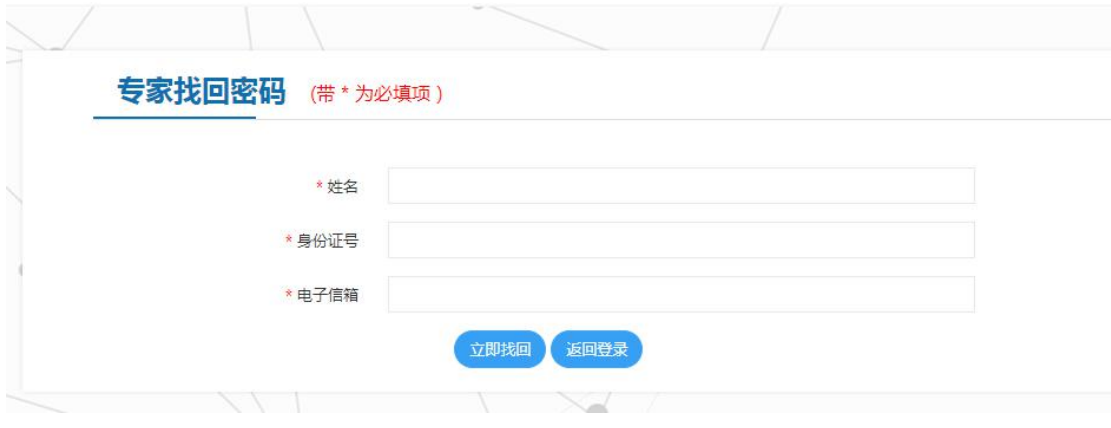

图 3 找回密码

③输入账号和密码后点击登录,会弹出微信账号绑定页面。绑定 微信账号后,可以实现:实时接收最新任务信息,回复或拒绝任务。 此环节必须绑定,否则无法进行下一步。

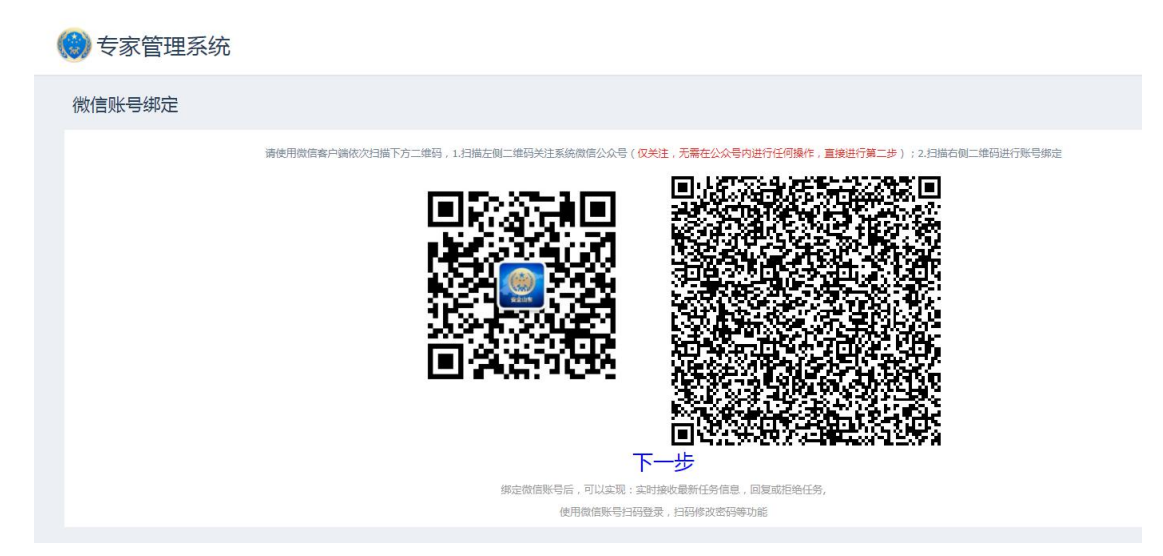

图 4 微信账号绑定

微信绑定后自动跳转到系统主页,请各专家仔细阅读"填报说明"

里的内容,阅完后点"关闭"即可。

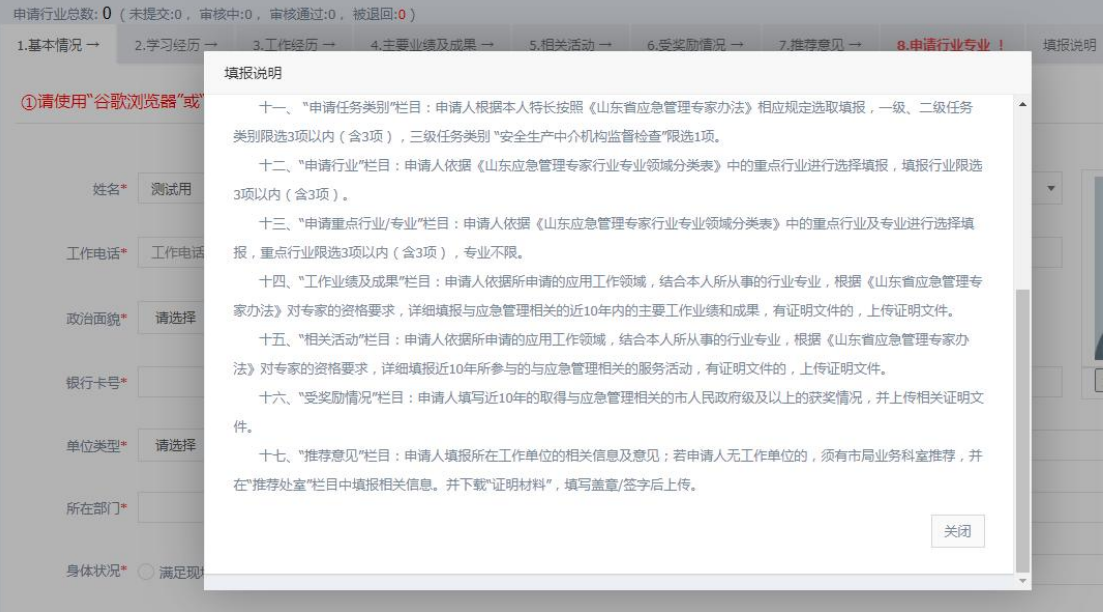

图 5 系统主页-填报说明

#### <span id="page-5-0"></span>1.2.个人信息

点击个人信息,可以看到专家填报的具体信息,主要包括:一、 申请行业总数,如提交、审核、退回等状态;二、基本情况、学习经 历、工作经历、主要业绩及成果、相关活动、受奖励情况、推荐意见、 申请行业专业、填报说明。

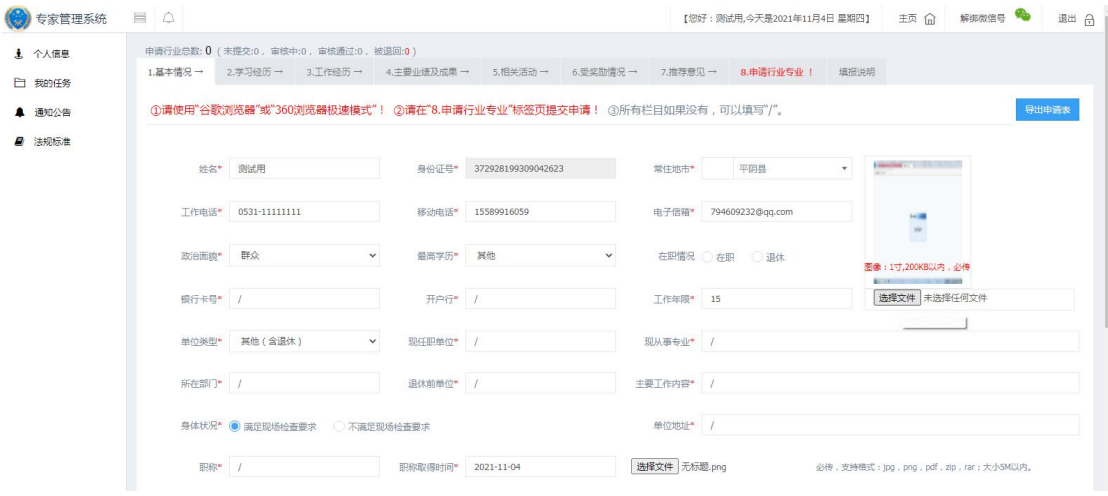

图 6 个人信息

(1)基本情况:带星号的为必填项,如果该项内容没有,可以 填/,但不可以为空;基本情况内容填写完后,点右下角保存。

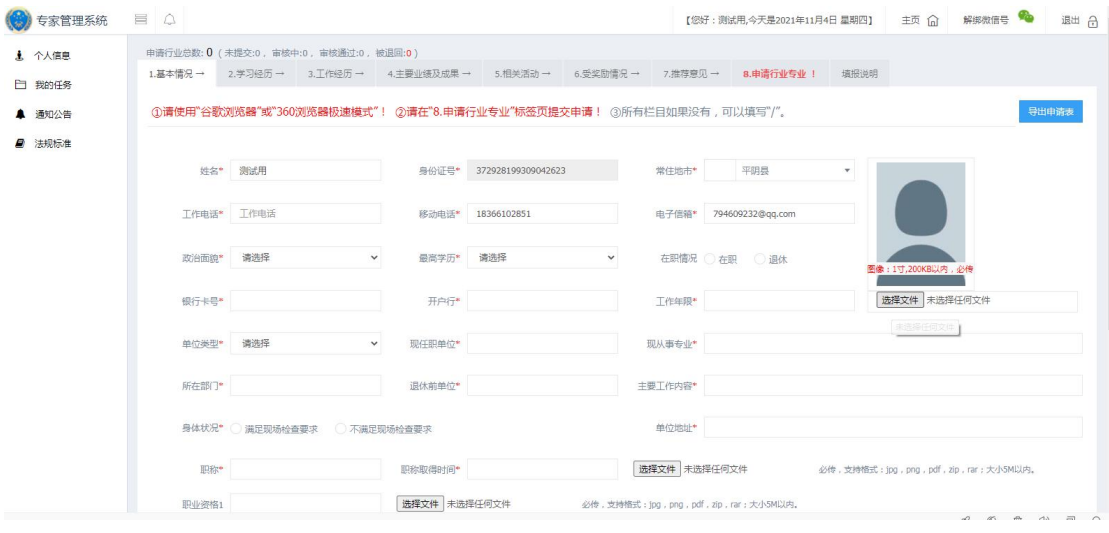

图 7 基本情况页面

(2)学习经历:点击新增,弹出"主要学习经历"页面,内容

### 填写完整后,点保存。

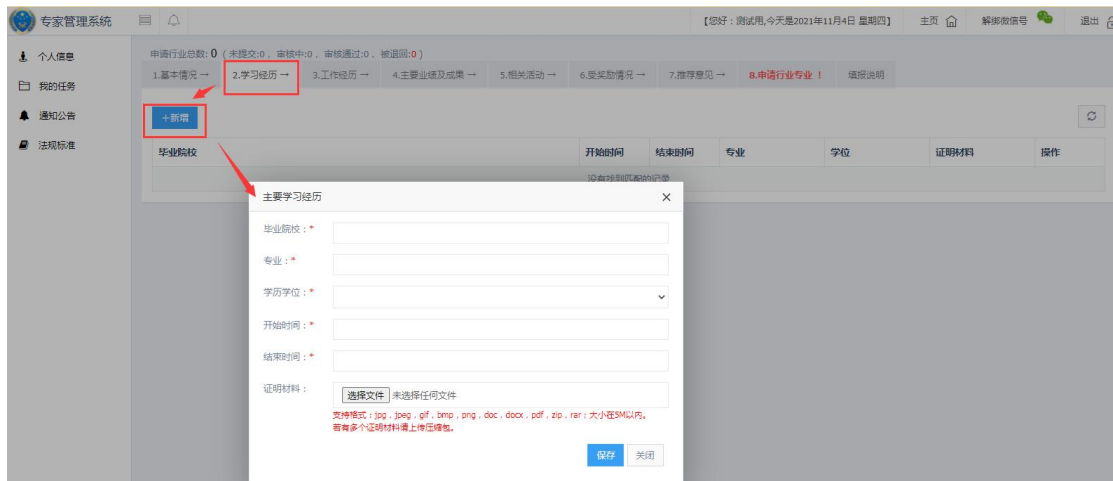

图 8 学习经历页面

(3)工作经历:点击新增,内容填写完整后,点击保存。

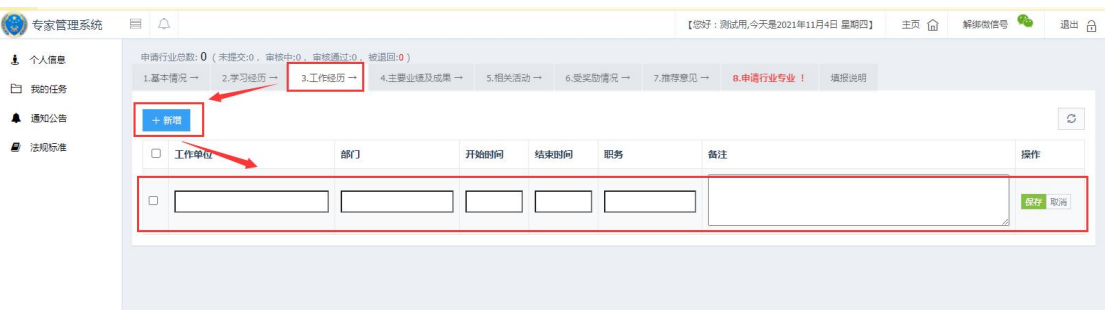

图 9 工作经历页面

(4)主要业绩及成果:

①新增主要业绩及成果。点击新增,在弹出的"主要业绩及研究 成果"对话框中,输入相应信息点保存。

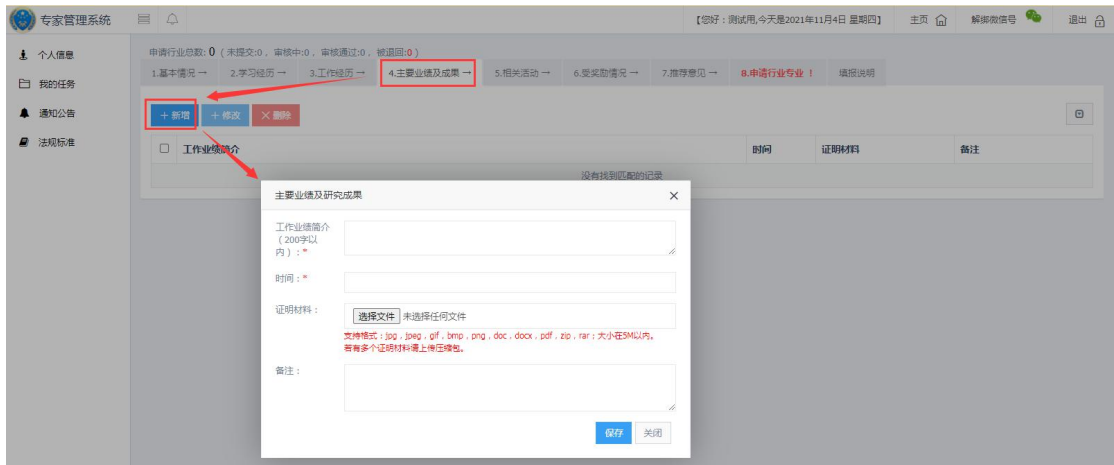

②修改主要业绩及成果。先选中要修改的数据,再点修改按钮, 在弹出的对话框中编辑要修改的内容,最后点保存。

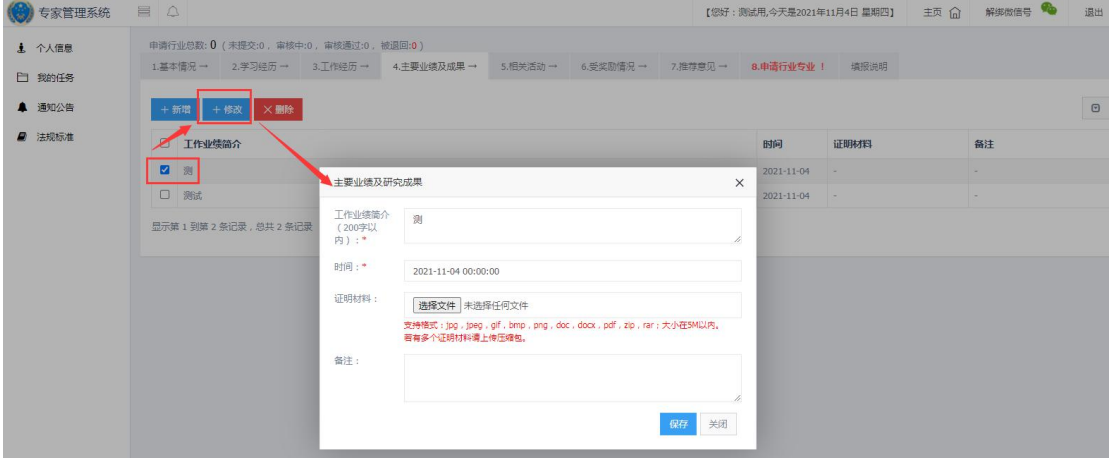

图 11 修改主要业绩及研究成果

③删除主要业绩及成果。先选中要删除的数据,再点删除按钮, 最后点确定。

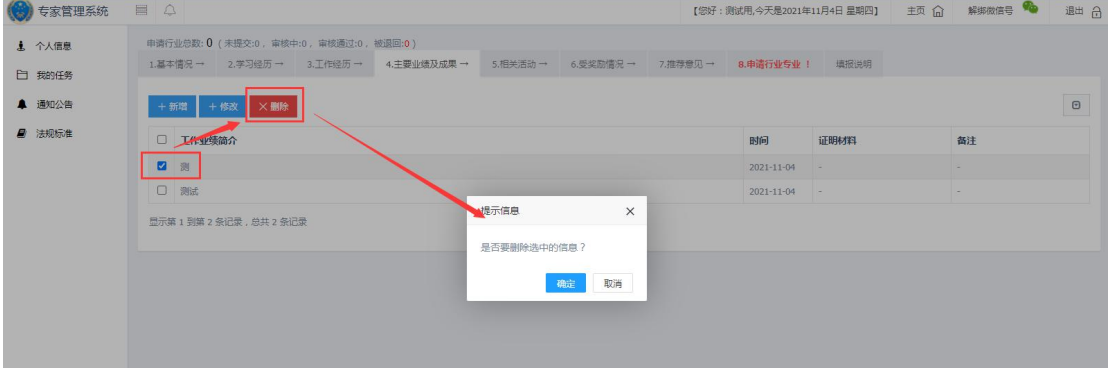

图 12 删除主要业绩及研究成果

(5)相关活动:

①新增相关活动。点击新增,在弹出的对话框中,输入相关内容, 点保存。此单元只能添加一项相关活动。

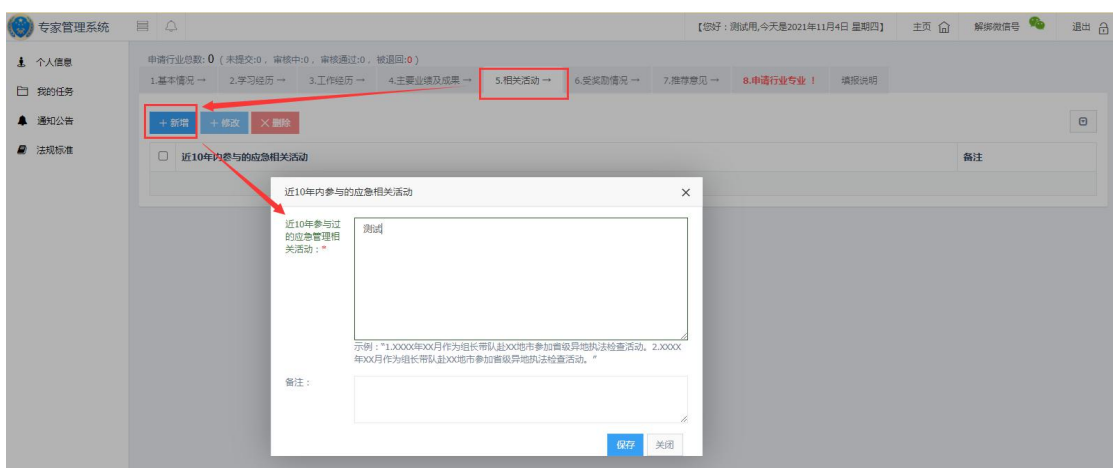

图 13 新增相关活动

②修改相关活动。先选中要修改的相关活动数据,再点修改,在 弹出的对话框中输入要修改的内容,最后点保存。

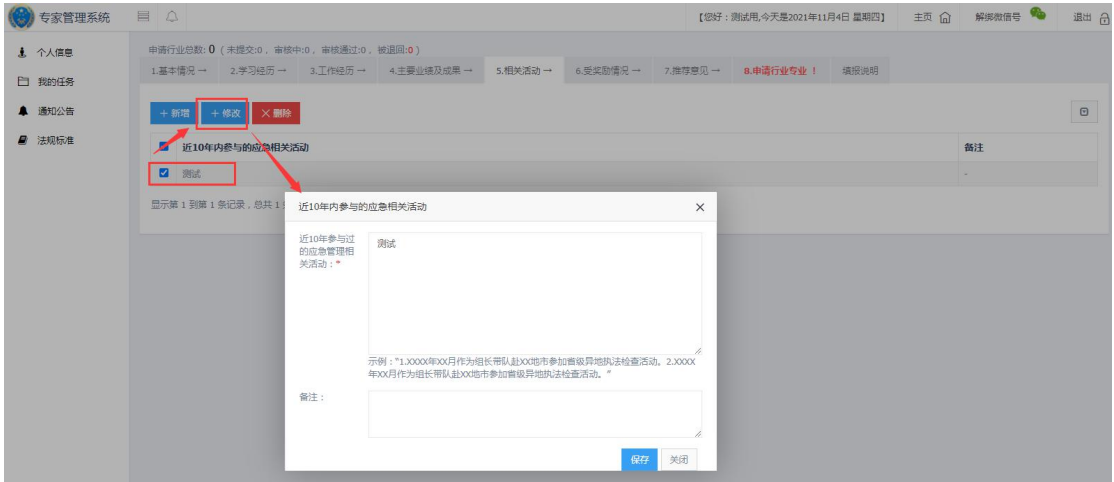

图 14 修改相关活动

③删除相关活动。先选中要删除的相关活动数据,再点删除,最 后点确定。

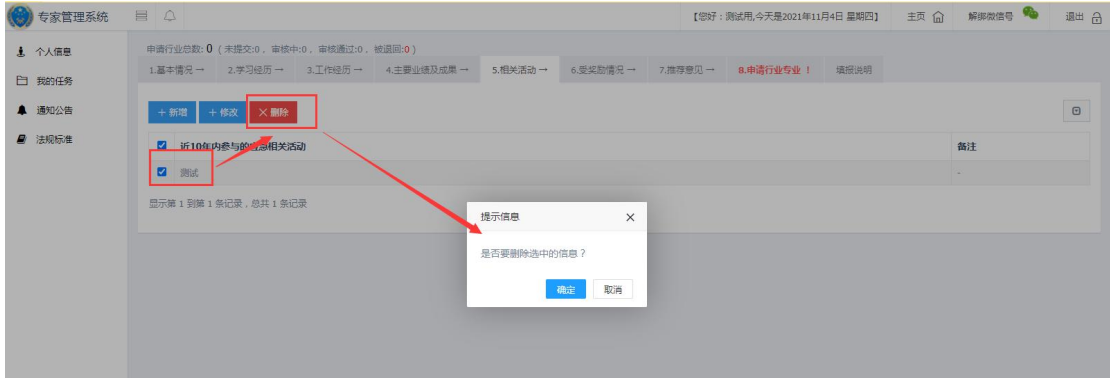

(6)受奖励情况:

①新增受奖励情况。点击新增,在弹出的对话框中,输入相关内 容,点保存。

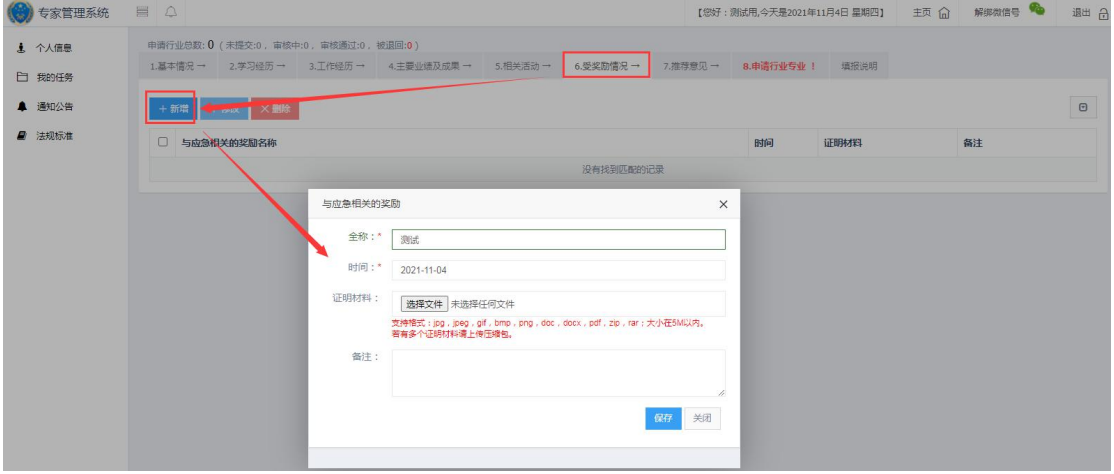

图 16 新增受奖励情况

②修改受奖励情况。先选中要修改的受奖励情况数据,再点修改, 在弹出的对话框中输入要修改的内容,最后点保存。

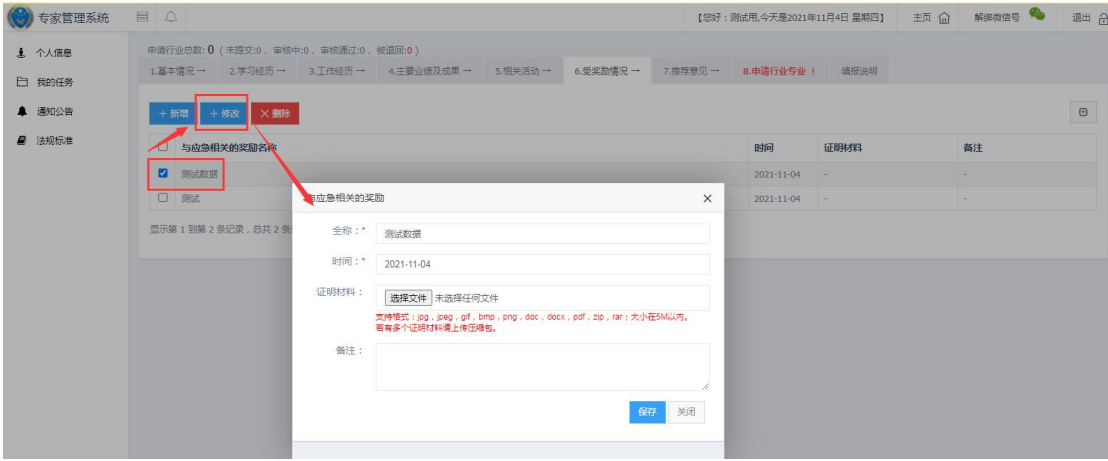

图 17 修改受奖励情况

③删除受奖励情况。先选中要删除的受奖励情况数据,再点删除, 最后点确定。

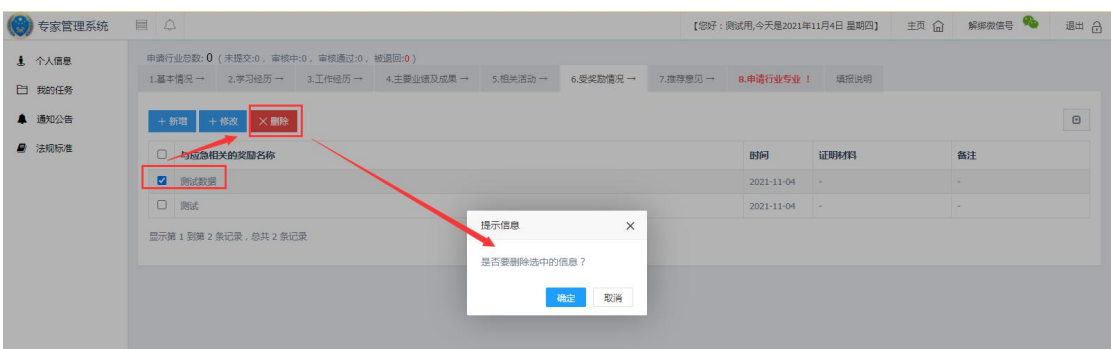

图 18 删除受奖励情况

(7)推荐意见:

①添加单位或处室推荐。点击"添加单位推荐"或"添加处室推 荐",在弹出的对话框中填写相关信息,点保存。证明材料格式可参 考该页面"模板下载"里的具体内容。

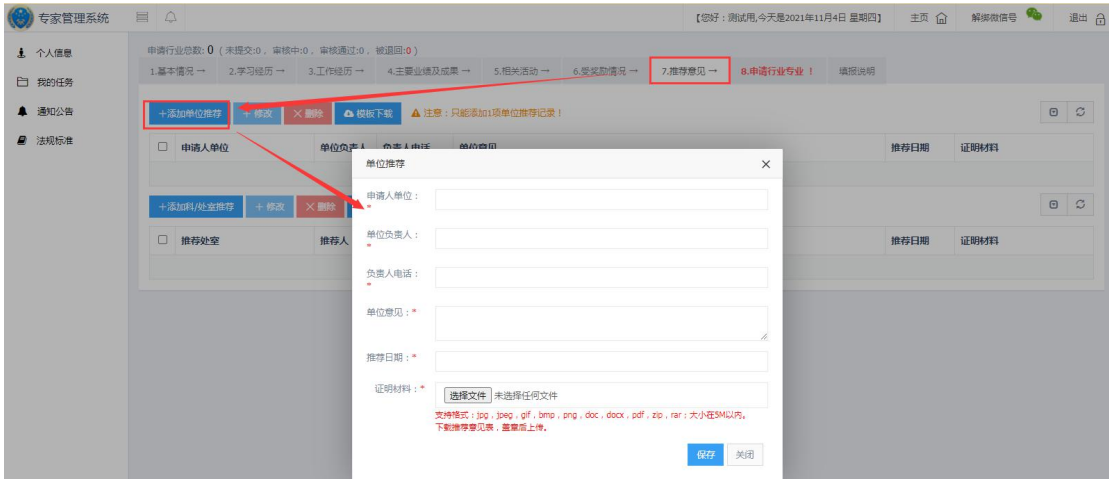

图 19 添加推荐意见

②修改推荐意见。先选中要修改的单位推荐意见或者科室推荐意 见数据,再点修改,在弹出的对话框中输入要修改的内容,最后点保 存。

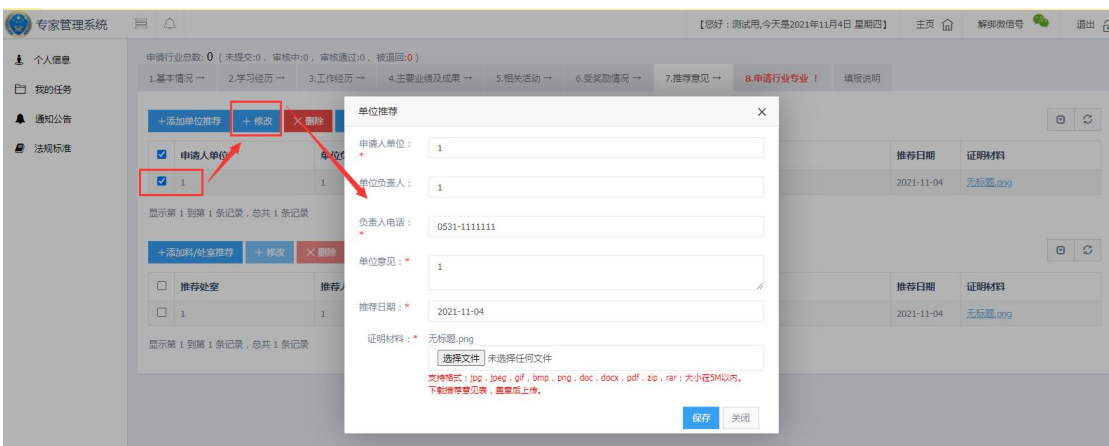

图 20 修改推荐意见

③删除推荐意见。先选中要删除的单位推荐意见或者科室推荐意 见数据,再点删除,最后点确定。

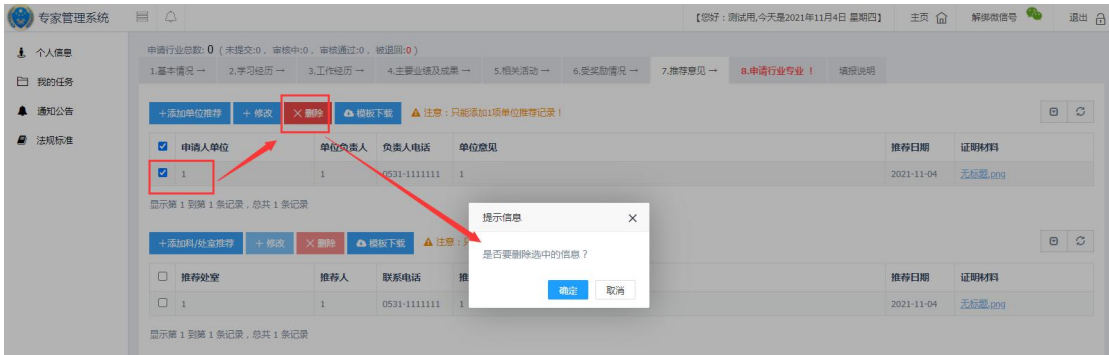

图 21 删除推荐意见

(8)申请行业专业:点击选择行业,在弹出的"行业/专业"对 话框中,输入相应信息,点保存选择。请注意:1、1 次只能选择 1 项行业,如果需要申报多个行业的,请依次选择行业,依次保存信息; 2、重点行业限选 3 项,专业不限数量。

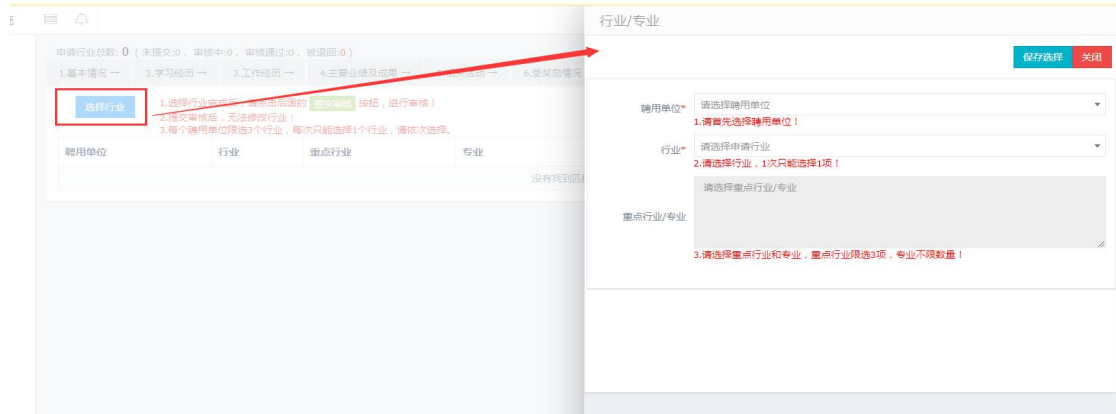

图 22 选择申请行业/专业

对未提交审核的申请行业/专业信息,可以进行修改、删除和提 交审核操作。

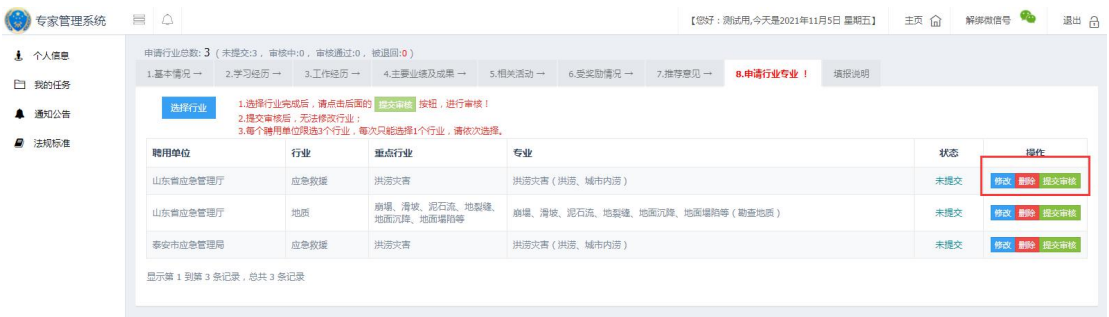

图 23 修改、删除、提交申请行业/专业

所有信息填写无误后,点击操作栏的"提交审核"按钮,提交之 后信息不可修改。提交之后的信息状态由"未提交"变为"初审", 专家可通过申请行业专业里的状态查看所申报行业的审核进度,也可 以通过基本情况上方的"申请行业总数"显示的信息进行查看。

| 专家管理系统           | $\equiv$ $\triangle$                                                                           |      |                              |                                                                    |  | 【您好:测试用,今天是2021年11月5日 星期五】 主页 命 |      |     |  | 解绑微信号 1    | 通出 ( |
|------------------|------------------------------------------------------------------------------------------------|------|------------------------------|--------------------------------------------------------------------|--|---------------------------------|------|-----|--|------------|------|
| 上 个人信息           | 申请行业总数: 3 (未提交:2, 审核中:1, 审核通过:0, 被退回:0)                                                        |      |                              |                                                                    |  |                                 |      |     |  |            |      |
| □ 我的任务           |                                                                                                |      |                              | 1.基本情况 → 2.学习经历 → 3.工作经历 → 4.主要业绩及成果 → 5.相关活动 → 6.受奖励情况 → 7.推荐意见 → |  |                                 | 填报说明 |     |  |            |      |
| ▲ 遥知公告<br>■ 法规标准 | 1.选择行业完成后,请点击后面的 20000 按钮,进行审核!<br>选择行业<br>2.提交审核后,无法修改行业:<br>3.每个聘用单位限选3个行业,每次只能选择1个行业,请依次选择。 |      |                              |                                                                    |  |                                 |      |     |  |            |      |
|                  | 聽用单位                                                                                           | 行业   | 重点行业                         | <b>SHF</b>                                                         |  |                                 |      | 状态  |  | 提作         |      |
|                  | 山东省应急管理厅                                                                                       | 地质   | 崩塌、滑坡、泥石流、地裂缝、<br>地面沉降、地面塌陷等 | 崩塌、滑坡、泥石流、地裂缝、地面沉降、地面塌陷等(勘查地质)                                     |  |                                 |      | 未提交 |  | 修改 翻開 提交审核 |      |
|                  | 秦安市应急管理局                                                                                       | 应急救援 | 洪涝灾害                         | 洪涝灾害 (洪涝、城市内涝)                                                     |  |                                 |      | 未提交 |  | 修改 删除 提交审核 |      |
|                  | 山东省应急管理厅                                                                                       | 应急救援 | 洪涝灾害                         | 淋漓灾害(淋漠 城市内涝)                                                      |  |                                 |      | 初审  |  |            |      |
|                  | 提示信息<br>$\times$<br>显示第1到第3条记录,总共3条记录<br>提交后不能更改!确认提交2<br>取消<br>确定                             |      |                              |                                                                    |  |                                 |      |     |  |            |      |

图 24 申请行业专业提交审核

<span id="page-13-0"></span>1.3.我的任务

点击我的任务,可查看我的任务详情,包括待办任务和已办任务。 点击详情可以查看任务详细内容,还可进行接受或拒绝任务操作。

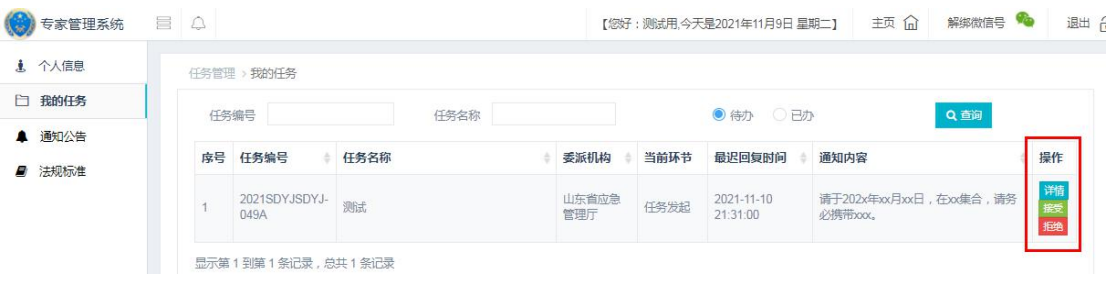

图 25 任务列表页面

如有需要接受的任务,微信公众号"安全山东"也会进行提示, 在微信端也可以查看任务详情,并进行接受或者拒绝任务操作。

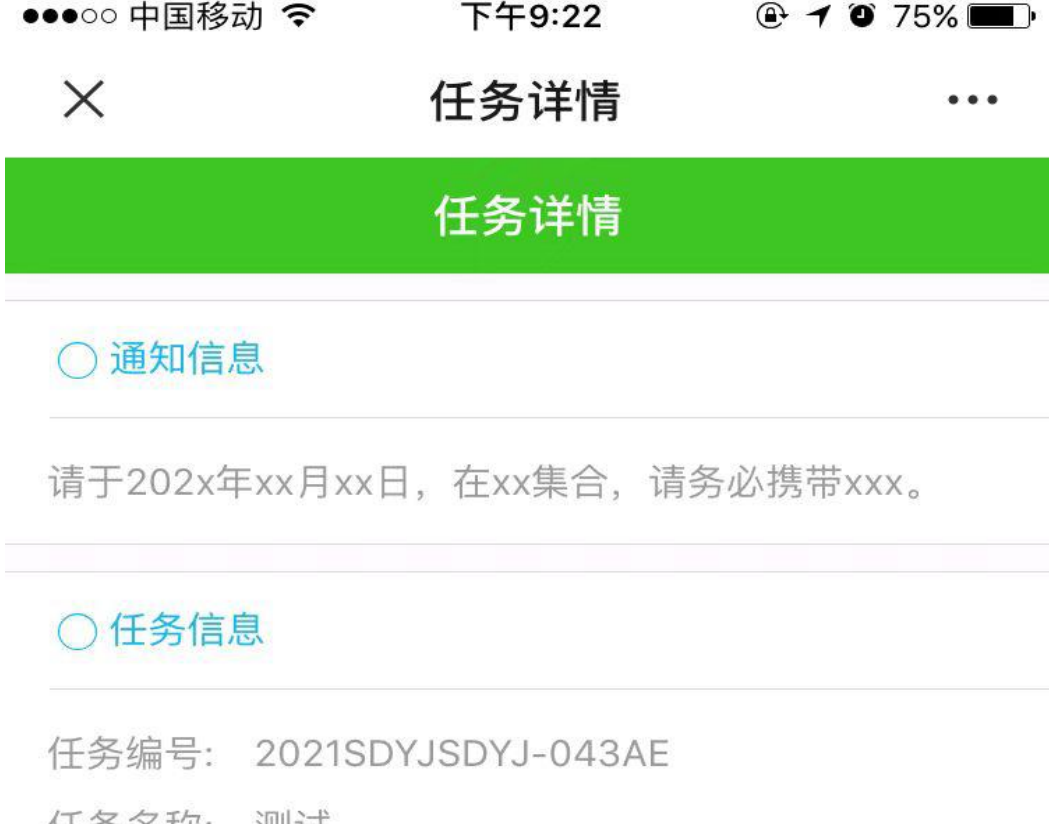

- 任务名称: 测试
- 任务状态: 未提交
- 任务机构: 山东省应急管理厅
- 任务时间: 2021-11-09 00:00:00~2021-11-11 00:00:00
	-
	- 联系人: 系统管理员
	- 手机号: 13455556666
- 任务地点: 济南市测试
- 参与人员:
- 任务要求:
- 任务概述:

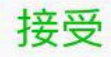

拒绝

图 26 微信公众号任务提醒

接受任务后,任务会进入已办状态。当该任务到"任务评价"环 节时,又会重新进入"待办"列表。此时,专家可以查看任务详情、 提交总结、进行成员互评操作。

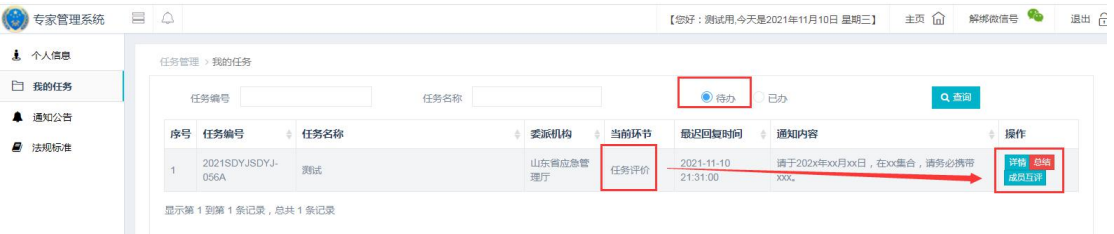

图 27 任务总结页面

点击"总结"按钮,进入任务总结界面,上传总结附件,填写建 议,点提交。

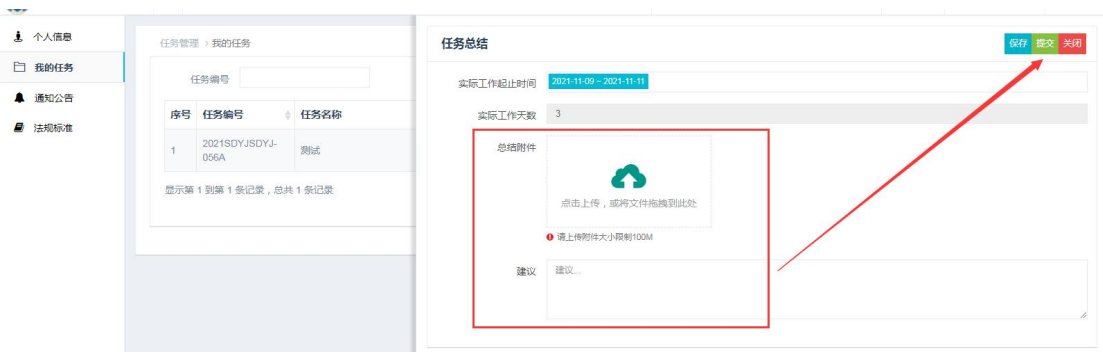

图 28 提交任务总结

总结提交完成后,该任务会从待办列表进入已办列表,专家可以 从已办任务列表查看办过的任务。

## <span id="page-16-0"></span>2.技术支持

技术电话:15589916059

技术 QQ 群:936982775(2021 年专家申报系统技术交流)